## **Gmail**の**smtp**サーバーの接続について

初めてメールマジックを立ち上げるとき、下記のダイアログが表示されます。 (「オプション」メニューから「自動サーバー設定」を選ぶと同じダイアログが表 示されます。)

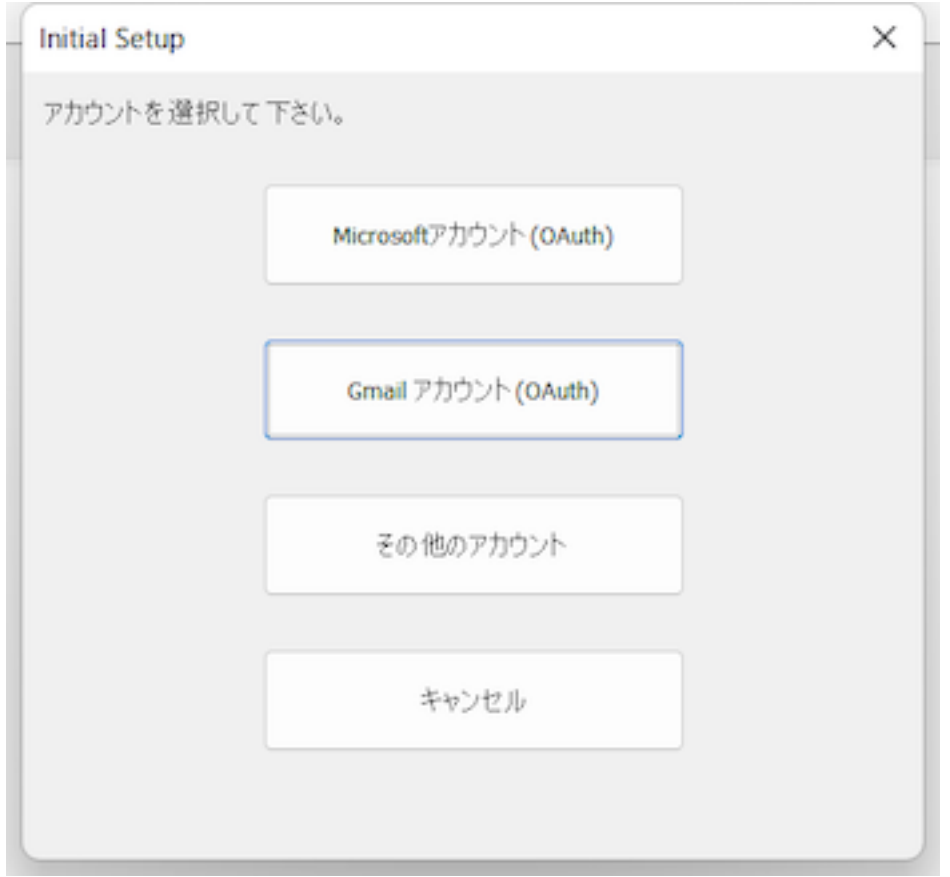

Gmailアカウントの場合、「Gmailアカウント」をクリックしてください。

Gmailアドレスを入れるダイアログが表示されます。Gmailアカウントのメールアド レスを入れて「Googleログイン」ボタンをクリックします。

その後ブラウザーが立ち上げ、Gmailアカウントにログインするスクリーンが表示 されます。GmailのSMTPサーバー設定が自動的に行われます。 メールマジックプロフェッショナルとメールマジックライトは基本的に同じアプリ ケーションですので認証スクリーンにアプリケーション名はメールマジックプロフ ェッショナルになっています。

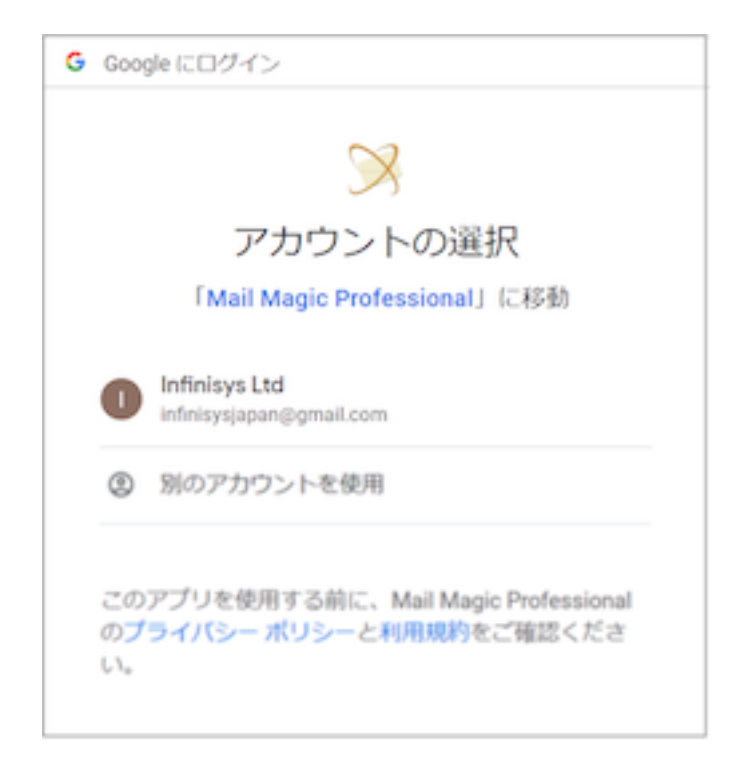

ログインしたいアカウントをクリックします。次の画面が表示されます。

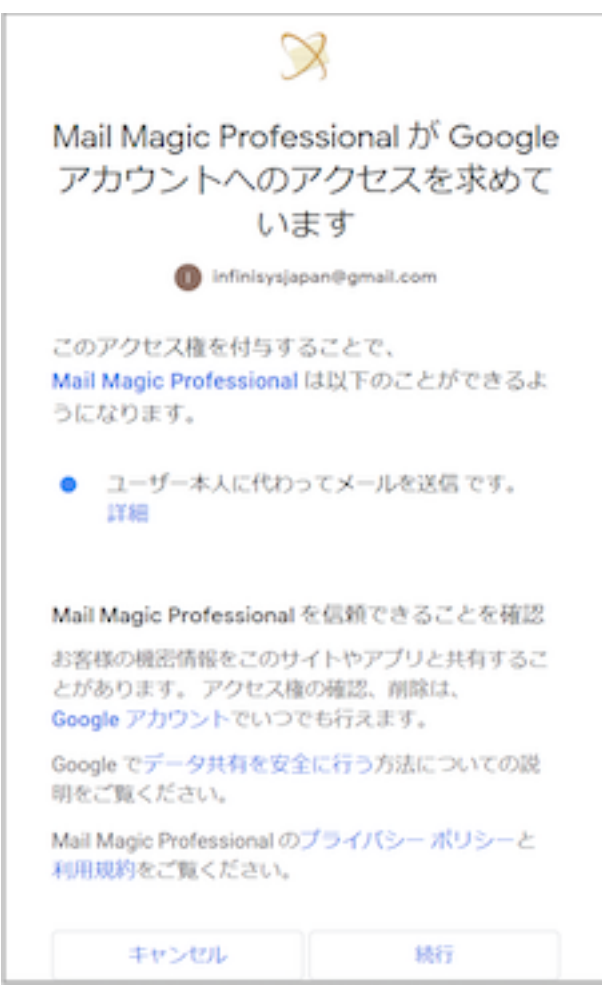

「続行」ボタンをクリックします。これでサーバー設定が終わります。 ブラウザーに下記のウインドウが表示されます。

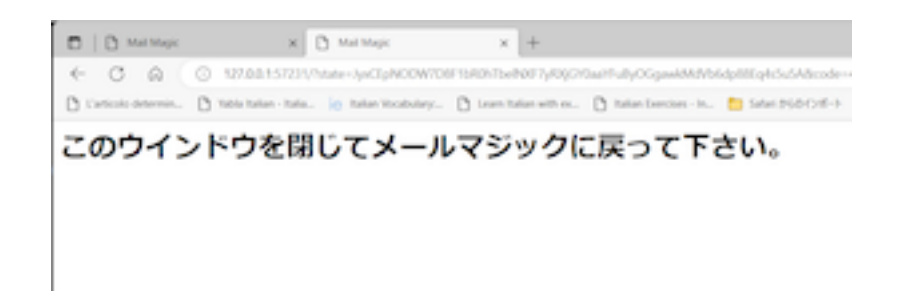

ブラウザーを閉じてメールマジックのウインドウに戻って下さい。

「オプション」メニューから「サーバー設定」を選んで下さい。

「サーバー設定」ダイアログが表示されます。サーバー設定情報が記載されていま す。この情報を変えないで下さい。「パスワード」に入っているパスワードデータ ーはお持ちのGMailアカウントのパスワードではなくてメール送信するための特殊 なパスワードです。

「差出人」と「返信先」は自由に入れて下さい。(「返信先」は返信メールが「差 出人」と別のアドレスに送信されるようにしたい場合のみに入れて下さい。)

注意:「サーバー設定」ダイアログにある「接続テスト」のボタンはGmailサーバ ーに使えません。「サーバーに接続できませんでした」のエラーが出ます。

テストしたい場合はメインウインドウの「テスト送信」ボタンをご利用下さい。

## エラーになった場合

ブラウザが立ち上がる際エラーメッセージ (「接続できない」、「接続が拒否さ れた」、「ファイアウォールを確認してください」など)が表示される場合 Windows ファイアウォールがWindows以外のソフト(Nortonユーティリティ

ー、MacFeeなど)で管理されている可能性があります。

OAuthを使って認証をするためにアプリケーションをファイアウォールに登録する 必要があります。通常メールマジックは自動的にWindowsファイアウォールに登録 されますがファイアウォールがWindows以外のソフトで管理されている場合は自動 的に登録されません。

その場合、手動でファイアウォールを管理しているソフトでメールマジックの登録 が必要になります。